# **LG Unique Function**

## QuickMemo function

Use the **QuickMemo function** to practically and efficiently create memos during a call, with a saved picture or on the current phone screen.

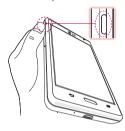

1 Enter the QuickMemo function screen by pressing QuickMemo function key.

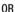

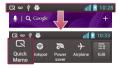

0R

Touch and slide the status bar downward and touch .

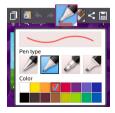

2 Select the desired menu option from Pen type, Color, Eraser and create a memo.

# **LG Unique Function**

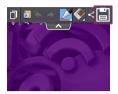

3 Touch in the Edit menu to save the memo with the current screen.

**NOTE:** Please use a fingertip while using the QuickMemo function. Do not use your fingernail.

## Using the QuickMemo options

You can easily use the QuickMenu options when using the QuickMemo function.

|            | Touch to keep the current memo on the screen and use the phone simultaneously. |  |
|------------|--------------------------------------------------------------------------------|--|
| A          | Selects whether to use the background screen or not.                           |  |
| <b>*</b> * | Undo or Redo.                                                                  |  |
|            | Selects the pen type and the colour.                                           |  |
|            | Erases the memo that you created.                                              |  |
| <          | Touch to send your memo to others or share it via social network services.     |  |
|            | Saves the memo with the current screen in the <b>Gallery</b> .                 |  |

# Viewing the saved QuickMemo

Touch **Gallery** and select the QuickMemo album.

## LG SmartWorld

LG SmartWorld offers an assortment of exciting content - games, applications, wallpaper and ringtones - giving LG phone users the chance to enjoy richer "Mobile Life" experiences.

#### How to Get to LG SmartWorld from Your Phone

- 1 Touch | > Apps tab > tap the | icon to access LG SmartWorld.
- 2 Tap Sign in and enter ID/PW for LG SmartWorld. If you have not signed up yet, tap Register to receive your LG SmartWorld membership.
- 3 Download the content you want.

### NOTE: What if there is no (i) icon?

- 1 Using a mobile Web browser, access LG SmartWorld (www.lgworld.com) and select your country.
- 2 Download the LG SmartWorld App.
- 3 Run and install the downloaded file.
- 4 Access LG SmartWorld by tapping the 6 icon.

### How to use LG SmartWorld

Participate in monthly LG SmartWorld promotions.

| a        | Search content.                                                      |
|----------|----------------------------------------------------------------------|
| =        | Find content by category (e.g. Games, Education, Entertainment etc). |
| <b>:</b> | List of downloaded/to-be updated content.                            |

# **LG Unique Function**

• Try the easy "Menu" buttons to find what you're looking for fast.

Apps for you — Recommended content based on your previous choices. Settings — Set Profile and Display.

Sign in – Set your ID and Password.

• Try other useful functions as well. (Content Detail screen)

**NOTE:** LG SmartWorld may not be available from all carriers or in all countries.

# Multimedia

# Gallery

You can store multimedia files in internal memory for easy access to all your multimedia files. Use this application to view multimedia files like pictures and videos.

1 Touch | > Apps tab > Gallery.
Open a list of catalog bars that store your multimedia files.

#### NOTE:

- Some file formats are not supported, depending on the software installed on the device.
- · Some files may not play properly, depending on how they are encoded.

# Viewing pictures

Launching Gallery displays your available folders. When another application, such as Email, saves a picture, the download folder is automatically created to contain the picture. Likewise, capturing a screenshot automatically creates the Screenshots folder. Select a folder to open it.

Pictures are displayed by creation date in a folder. Select a picture to view it full screen. Scroll left or right to view the next or previous image.

#### Zooming in and out

Use one of the following methods to zoom in on an image:

- · Double-tap anywhere to zoom in.
- Spread two fingers apart on any place to zoom in. Pinch to zoom out, or double-tap to return.

## Playing videos

Video files show the so icon in the preview. Select a video to watch it and tap . The **Videos** application will launch.

## Multimedia

# Editing photos/videos

When viewing an photo/video, tap the  ${\bf Menu}$  key  ${\bf log}$  and use the advanced editing options.

• Slideshow: start a slideshow with the images in the current folder.

# **Deleting images**

Use one of the following methods:

- In a folder, tap 🝵 and select photos/videos by ticking, and then tap on **Delete**.
- When viewing a photo/Video, tap 

  ...

# Setting as wallpaper

When viewing a photo, touch the **Menu** key  $\equiv >$  **Set image as** to set the image as wallpaper or to assign it to a contact.

#### NOTE:

- · Some file formats are not supported, depending on the device software.
- If the file size exceeds the available memory, an error can occur when you open files.

## **Videos**

Your phone has a built-in video player that lets you play all of your favorite videos. To access the video player, touch **## > Apps** tab > **Videos**.

# Playing a video

- 1 Touch | > Apps tab > Videos.
- 2 Select the video you want to play.

| П               | Touch to pause video playback.                 |
|-----------------|------------------------------------------------|
|                 | Touch to resume video playback.                |
| <b>&gt;&gt;</b> | Touch to go 10 seconds forward.                |
| <b>*</b>        | Touch to go 10 seconds backward.               |
| <b>(</b> )      | Touch to manage the video volume.              |
|                 | Touch to change the ratio of the video screen. |
|                 | Touch to lock a video screen.                  |

To change the volume while watching a video, press the up and down volume keys on the left-hand side of the phone.

Touch and hold a video in the list. The **Share**, **Delete** and **Details** options will be displayed.

## Music

Your phone has a built-in music player that lets you play all your favorite tracks. To access the music player, touch  $\blacksquare \blacksquare >$ **Apps** tab >**Music**.

## Playing a song

- 1 Touch | > Apps tab > Music.
- 2 Touch Songs.
- 3 Select the song you want to play.

| 芦 | Touch to find the files with YouTube. |  |  |
|---|---------------------------------------|--|--|
| × | Touch to set shuffle mode.            |  |  |
| 4 | Touch to set repeat mode.             |  |  |

# Multimedia

| 40 | Touch to manage the music volume.                                                          |
|----|--------------------------------------------------------------------------------------------|
| П  | Touch to pause playback.                                                                   |
|    | Touch to resume playback.                                                                  |
|    | Touch to skip to the next track on the album or in the playlist.                           |
| K  | Touch to go back to the beginning of the song. Touch twice to return to the previous song. |
| *  | Touch to set the favourites.                                                               |
|    | Touch to see the current playlist.                                                         |
| i= | Touch to see all song list.                                                                |

To change the volume while listening to music, press the up and down volume keys on the left-hand side of the phone.

Touch and hold any song in the list. The **Play, Add to playlist**, **Share**, **Set as ringtone**, **Delete**, **Details** and **Search** options will be displayed.

#### NOTE:

- Some file formats are not supported, depending on the device software.
- If the file size exceeds the available memory, an error can occur when you open files.
- Music file copyrights may be protected by international treaties and national copyright laws.
- Therefore, it may be necessary to obtain permission or a licence to reproduce or copy music.

  In some countries, noticed laws prohibit private applies of applied.
  - In some countries, national laws prohibit private copying of copyrighted material. Before downloading or copying the file, check the national laws of the relevant country concerning the use of such material.

## **FM Radio**

Your LG-E450f has a built-in FM radio so you can tune in to your favorite stations and listen on the go.

**NOTE:** You need to use your headphones to listen to the radio. Insert it into the headphone jack.

# Searching for stations

You can tune in to radio stations by searching for them manually or automatically. They are then saved to specific channel numbers.

## Tuning in automatically

- 1 On the Home screen, touch | > Apps tab > FM Radio.
- 2 Touch , then select **Scan**.
- 3 During auto scanning, touch Cancel if you want to stop scanning. Only scanned channels are saved before you stop scanning.

NOTE: You can also manually tune in to a station using the on-screen wheel.

**NOTE:** To improve radio reception, extend the headset cord as this also functions as the radio antenna.

If you connect a headset not specifically made for radio reception, radio reception may be poor.

# **Utilities**

# Setting your alarm

- 1 Touch  $||||| > Apps tab > Alarm/Clock > \bigoplus$ .
- 2 After you set the alarm, your phone lets you know how much time is left before the alarm will go off.
- 3 Set Repeat, Snooze duration, Vibration, Alarm sound, Alarm volume, Auto app starter, Puzzle lock and Memo. Touch Save.

NOTE: To change alarm settings in the alarm list screen, touch the  $\bf Menu$  key  $\begin{tabular}{l}$  and select Settings.

# Using your calculator

- 1 Touch | > Apps tab > Calculator.
- **2** Touch the number keys to enter numbers.
- 3 For simple calculations, touch the function you want to perform (+, -, x or ÷) followed by =.
- 4 For more complex calculations, touch ( ), select the Advanced panel, then choose sin, cos, tan, log etc.
- **5** To check the history, tap the icon .

# Adding an event to your calendar

- 1 Touch || || > Apps tab > Calendar.
- 2 On the screen, you can find the different view types for the Calendar (Day, Week, Month, Agenda).
- **3** Tap on the date for which you wish to add an event and touch +.
- **4** Touch **Event name** and enter the event name.
- 5 Touch Location and enter the location. Check the date and enter the time you wish your event to start and finish.

- 6 If you wish to add a note to your event, touch **Description** and enter the details.
- 7 If you wish to repeat the alarm, set **REPEAT** and set **REMINDERS**, if necessary.
- 8 Touch Save to save the event in the calendar.

## Voice Recorder

Use the voice recorder to record voice memos or other audio files.

## Recording a sound or voice

- 1 Touch | > the Apps tab and select Voice Recorder.
- **2** Touch to begin recording.
- **3** Touch **•** to end the recording.
- 4 Touch **b** to listen to the recording.

NOTE: Touch 🔀 to access your album. You can listen to the saved recording. The available recording time may differ from actual recording time.

## **Tasks**

This task can be synchronized with MS Exchange account. You can create task, revise it and delete it in MS outlook or MS Office Outlook Web Access.

## To Synchronize MS Exchange

- 1 From the Home Screen, Touch | > Settings.
- 2 Touch Accounts & sync > ADD ACCOUNT.
- 3 Touch Microsoft Exchange to create Email address and Password.
- 4 Make sure if you checkmark Sync task.

## Utilities

### Polaris Viewer

Polaris Viewer let you view various types of electronic documents such as MS-Office, PDF, Text, etc.

• Touch | > Apps tab > Polaris Viewer 4.

# Google+

Use this application to stay connected with people via Google's social network service.

• Touch ||||| > Apps tab > Google +.

**NOTE:** This application may not be available depending on the region or service provider.

## Voice Search

Use this application to search webpages using voice.

- 1 Touch | > Apps tab > Voice Search.
- 2 Say a keyword or phrase when Speak now appears on the screen. Select one of the suggested keywords that appear.

**NOTE:** This application may not be available depending on the region or service provider.

## **Downloads**

Use this application to see what files have been downloaded through the applications.

• Touch | > Apps tab > Downloads.

**NOTE:** This application may not be available depending on the region or service provider.

# The Web

#### Internet

Use this application to browse the Internet. Browser gives you a fast, full-color world of games, music, news, sports, entertainment and much more, right on your mobile phone wherever you are and whatever you enjoy.

**NOTE:** Additional charges apply when connecting to these services and downloading content. Check data charges with your network provider.

1 Touch **IIII** > Apps tab > Internet.

## Using the Web toolbar

Touch and hold the Web toolbar and slide it upwards with your finger to open.

| 4 | Touch to go back one page.                                                                                                    |
|---|----------------------------------------------------------------------------------------------------|
| • | Touch to go forward one page, to the page you connected to after the current one. This is the opposite of what happens when you touch the <b>Back</b> key, which takes you to the previous page. |
|   | Touch to go to the Home page.                                                                                                    |
| • | Touch to add a new window.                                                                                                    |
| × | Touch to access bookmarks.                                                                                                    |

# Viewing webpages

Tap the address field, enter the web address and tap **Go**.

## The Web

# Opening a page

To go to new page, tap  $\boxed{1}$  >  $\boxed{\bullet}$ .

To go to another webpage, tap 🔳 , scroll up or down, and tap the page to select it.

# Searching the web by voice

Tap the address field, tap  $\P$ , speak a keyword, and then select one of the suggested keywords that appear.

**NOTE:** This feature may not be available depending on the region or service provider.

## **Bookmarks**

To bookmark the current webpage, touch  $\equiv >$  Save to bookmarks > 0K. To open a bookmarked webpage, tap  $\bowtie$  and select one.

# History

Tap  $\mathbb{X}$  > **History** to open a webpage from the list of recently-visited webpages. To clear the history, tap Menu  $\equiv$  > **Clear all history**.

## Chrome

Use Chrome to search for information and browse webpages.

1 Touch ||||| > Apps tab > Chrome.

**NOTE:** This application may not be available, depending on your region and service provider.

# Viewing webpages

Tap the Address field, and then enter a web address or search criteria.

# Opening a page

To go to a new page, tab  $\boxed{1}$  > + New tab.

To go to another webpage, tap  $\boxed{\mathbf{p}}$ , scroll up or down and tap the page to select it.

# Searching the web by voice

Tap the address field, tap ♥, speak a keyword and select one of the suggested keywords that appear.

## Syncing with other devices

Sync open tabs and bookmarks to use with Chrome on another device when you are logged in with the same Google account.

To view open tabs on other devices, tap **Menu**  $\equiv$  > **Other devices**.

Select a webpage to open.

To view bookmarks, tap 🟠.

# **Settings**

# Access the Settings menu

- 1 On the Home screen, touch | > Apps tab > Settings.
- On the Home screen, touch **> System settings**.
- 2 Select a setting category and select an option.

## **WIRELESS & NETWORKS**

< Wi-Fi >

Wi-Fi – Turns on Wi-Fi to connect to available Wi-Fi networks.

#### TIP! How to obtain the MAC address

To set up a connection in some wireless networks with MAC filters, you may need to enter the MAC address of your phone in the router.

You can find the MAC address in the following user interface: touch Apps tab > Settings > Wi-Fi > ( ) Advanced > MAC address.

#### < Bluetooth >

Turn the Bluetooth wireless feature on or off to use Bluetooth.

### < Data usage >

Displays the data usage and set mobile data usage limit.

#### < Call >

Configure phone call settings such as call forwarding and other special features offered by your carrier.

**Fixed dialing numbers** – Turn on and compile a list of numbers that can be called from your phone. You'll need your PIN2, which is available from your operator. Only numbers within the fixed dial list can be called from your phone.

Save unknown numbers - Add unknown numbers to contacts after a call.

**Voicemail** – Allows you to select your carrier's voicemail service.

Call reject – Allows you to set the call reject function. Choose from Call reject mode or Rejection list.

**Decline with message** — When you want to reject a call, you can send a quick message using this function. This is useful if you need to reject a call during a meeting.

**Connection vibration** – Vibrates your phone when the other party answers the call.

**Privacy keeper** – Hides the caller name and number for an incoming call.

Power button ends call – Allows you to select your end call.

**Call forwarding** – Choose whether to divert all calls when the line is busy, when there is no answer or when you have no signal.

**Call barring** – Lock incoming, outgoing or international calls.

**Call duration** – View the duration of calls including Last call, All calls, Dialled calls and Received calls.

**Additional settings** – Allows you to change the following settings:

**Caller ID:** Choose whether to display your number in an outgoing call.

**Call waiting:** If call waiting is activated, the handset will notify you of an incoming call while you are on a call (depending on your network provider).

< More... >

 $\label{eq:Airplane mode} \textbf{Airplane mode} - \textbf{After switching to airplane mode, all wireless connections are disabled.}$ 

**Portable Wi-Fi hotspot** – Allows you to share mobile network via Wi-Fi and you can configure portable Wi-Fi hotspot settings.

**Bluetooth tethering** – Allows you to set your phone whether you are sharing the Internet connection or not.

**VPN** – Displays the list of Virtual Private Networks (VPNs) that you've previously configured. Allows you to add different types of VPNs.

**Mobile networks** – Set options for data roaming, network mode & operators, access point names (APNs) etc.

# Settings

**NOTE:** You must set a lock screen PIN or password before you can use credential storage.

### **DEVICE**

< Sound >

**Sound profile** — Choose the Sound, either Vibrate only or Silent.

**Volumes** – Manage the volume of Phone ringtone, Notification sound, Touch feedback & system, Music, video, games and other media.

**Quiet time** – Set times to turn off all sounds except alarm and media.

**Ringtone with vibration** – Vibration feedback for calls and notifications.

**Phone ringtone** – Allows you to set your default incoming call ringtone.

**Notification sound** — Allows you to set your default notification ringtone.

**Incoming call vibration** – Allows you to set your default incoming call vibration.

**Dial pad touch tones** – Allows you to set the phone to play tones when using the dialpad to dial numbers.

**Touch sounds** – Allows you to set your phone to play a sound when you touch buttons, icons and other onscreen items that react to your touch.

Screen lock sound – Allows you to set your phone to play a sound when locking and unlocking the screen.

< Display >

**Brightness** – Adjust the screen brightness.

**Screen timeout** – Set the time for screen timeout.

**Auto-rotate screen** – Set to switch orientation automatically when you rotate the phone.

**Font type** – Change the type of display font.

**Font size** — Change the size of the display font.

**Aspect ratio correction** – Change the resolution size of downloaded applications to fit the screen size.

#### < Home screen >

Set the Theme, Screen swipe effect, Wallpaper, Scroll screens circularly, Portrait view only and Home backup & restore.

### < Lock screen >

Select screen lock – Set a screen lock type to secure your phone. Opens a set of screens that guide you through drawing a screen unlock pattern. Set None, Swipe, Pattern. PIN or Password.

If you have enabled a Pattern lock type when you turn on your phone or wake up the screen, you will be asked to draw your unlock pattern to unlock the screen.

 $\label{eq:wallpaper} \textbf{Wallpaper} - \textbf{Select the wallpaper for your lock screen from \textbf{Gallery} or \textbf{Wallpaper gallery}.$ 

**Clocks & shortcuts** – Customize clocks & shortcuts on the lock screen.

**Owner info** – Show owner info on the lock screen.

**Lock timer** – Set the lock time after screen timeout.

 $\label{eq:power_button} \textbf{Power button instantly locks} - \textbf{Set the screen lock when the power button is pressed.}$ 

#### < Storage >

**PHONE STORAGE** – View the internal storage usage.

SD CARD – Check total available SD card space. Touch Unmount SD card for safe removal. Erase SD card if you want to delete all data from the SD card.

### < Battery >

Manage the battery and check the power saving items. You can also check the battery use.

#### < Apps >

View and manage your applications.

# Settings

## **PERSONAL**

### < Accounts & sync >

Permits applications to synchronize data in the background, whether or not you are actively working in them. Deselecting this setting can save battery power and lower (but not eliminate) data usage.

#### < Location access >

Access to my location – If you select Google's location service, your phone determines your approximate location using Wi-Fi and mobile networks. When you select this option, you're asked whether you consent to allowing Google to use your location when providing these services.

**GPS satellites** – If you select GPS satellites, your phone determines your location to street-level accuracy.

**Wi-Fi & mobile network location** – Let apps use Google's location service to estimate your location faster. Anonymous location data will be collected and sent to Google.

### < Security >

**Set up SIM card lock** – Set up SIM card lock or change the SIM PIN.

**Password typing visible** – Show the last character of the hidden password as you type.

**Phone administrators** – View or deactivate phone administrators.

**Unknown sources** – Default setting to install non-market applications.

**Trusted credentials** – Display trusted CA certificates.

**Install from storage** – Choose to install encrypted certificates.

Clear credentials - Remove all certificates.

### < Language & input >

Use the Language & input settings to select the language for the text on your phone and to configure the on-screen keyboard, including words you've added to its dictionary.

### < Backup & reset >

Change the settings for managing your settings and data.

**Backup my data** – Set to back up your settings and application data to the Google server.

**Backup account** – Set to back up your account.

**Automatic restore** – Set to restore your settings and application data when the applications are reinstalled on your device.

Factory data reset — Reset your settings to the factory default values and delete all your data. If you reset the phone this way, you are prompted to re-enter the same information as when you first started Android.

## **SYSTEM**

### < Hotkey customization >

Select apps you wish to get quick access to using hotkey.

### < Date & time >

Use **Date & time** settings to set how dates will be displayed. You can also use these settings to set your own time and time zone rather than obtaining the current time from the mobile network

## < Accessibility >

Use the **Accessibility** settings to configure accessibility plug-ins you have installed on your phone.

**NOTE:** Requires additional plug-ins to become selectable.

# **Settings**

#### < PC connection >

USB connection type — Set the desired mode: Charge only, Media sync (MTP), USB tethering, LG software or Camera (PTP).

**Ask on connection** – Ask in USB connection mode when connecting to a computer. **Help** – Help for USB connection.

 $\label{eq:pc_suite} \textbf{PC Suite} - \textbf{Checkmark this to use LG PC Suite with your Wi-Fi connection}.$ 

## < Developer options >

Keep in mind that turning on these developer settings may result in irregular device behavior. The developer options are recommended only for advanced users.

## < About phone >

View legal information and check your phone status and software version.

# PC software (LG PC Suite)

"LG PC Suite" PC software is a program that helps you connect your device to a PC via a USB cable and Wi-Fi. Once connected, you can use the functions of your device from your PC.

### With your "LG PC Suite" PC Software, You Can...

- · Manage and play your media contents (music, movie, picture) on your PC.
- · Send multimedia contents to your device.
- Synchronizes data (schedules, contacts, bookmarks) in your device and PC.
- · Backup the applications in your device.
- · Update the softwares in your device.
- · Backup and restore the device data.
- · Play multimedia contents of your PC from your device.
- · Backup and create and edit the memos in your device

**NOTE:** You can use the Help menu from the application to find out how to use your "LG PC Suite" PC software.

### Installing "LG PC Suite" PC Software

"LG PC Suite" PC software can be downloaded from the webpage of LG.

- **1** Go to www.lg.com and select a country of your choice.
- 2 Go to Support > MOBILE SUPPORT > LG Mobile Phones > Select the Model or
  - Go to **Support** > **Mobile** > Select the Model.
- 3 Click PC SYNC from MANUALS & DOWNLOAD and click DOWNLOAD to download "LG PC Suite" PC software.

# PC software (LG PC Suite)

### System Requirements for "LG PC Suite" PC software

- OS: Windows XP (Service pack 3) 32bit, Windows Vista, Windows 7, Windows 8
- CPU: 1 GHz or higher processors
- Memory: 512 MB or higher RAMs
- Graphic card: 1024 x 768 resolution, 32 bit color or higher
- HDD: 500 MB or more free hard disk space (More free hard disk space may be needed depending on the volume of data stored.)
- Required software: LG integrated drivers, Windows Media Player 10 or later

## NOTE: LG Integrated USB Driver

LG integrated USB driver is required to connect an LG device and PC and installed automatically when you install "LG PC Suite" PC software application.

## Synchronizing your Device to a PC

Data from your device and PC can be synchronized easily with "LG PC Suite" PC software for your convenience. Contacts, schedules and bookmarks can be synchronized.

The procedure is as follows:

- 1 Connect your device to PC. (Use a USB cable or Wi-Fi connection.)
- 2 The USB connection type will appear, then select LG software.
- 3 After connection, run the program and select the device section from the category on the left side of the screen.
- 4 Click Personal information to select.
- **5** Select the checkbox of contents to synchronize and click the **Sync** button.

**NOTE:** To synchronize your phone with your PC using the USB cable, you need to install LG PC Suite onto your PC. Please refer to previous pages to install LG PC Suite.

## Moving contacts from your Old Device to your New Device

- 1 Export your contacts as a CSV file from your old device to your PC using a PC sync program.
- 2 Install "LG PC Suite" on the PC first. Run the program and connect your Android mobile phone to the PC using a USB cable.
- **3** On the top menu, select **Device** > **Import to device** > **Import contacts**.
- 4 A popup window to select the file type and a file to import will appear.
- **5** On the popup, click the **Select a file** and Windows Explorer will appear.
- **6** Select the contacts file to import in Windows Explorer and click the **Open**.
- 7 Click OK.
- 8 A Field mapping popup to link the contacts in your device and new contacts data will appear.
- 9 If there is a conflict between the data in your PC contacts and device contacts, make the necessary selections or modifications in LG PC Suite.
- 10 Click OK.

# Phone software update

### LG Mobile phone software update from the Internet

For more information about using this function, please visit http://update.lgmobile.com or http://www.lg.com/common/index.jsp  $\rightarrow$  select your country and language.

This feature allows you to conveniently update the firmware on your phone to a newer version from the Internet without needing to visit a service center. This feature will only be available if and when LG makes a newer firmware version available for your device. Because the mobile phone firmware update requires the user's full attention for the duration of the update process, please make sure you check all instructions and notes that appear at each step before proceeding. Please note that removing the USB data cable during the upgrade may seriously damage your mobile phone.

**NOTE:** LG reserves the right to make firmware updates available only for selected models at its own discretion and does not guarantee the availability of the newer version of the firmware for all handset models.

## LG Mobile Phone software update via Over-the-Air (OTA)

This feature allows you to conveniently update your phone's software to a newer version via OTA, without connecting using a USB data cable. This feature will only be available if and when LG makes a newer firmware version available for your device. You should first check the software version on your mobile phone: Settings > About phone > Software update > Check now for update.

**NOTE:** Your personal data from internal phone storage—including information about your Google account and any other accounts, your system/application data and settings, any downloaded applications and your DRM licence—might be lost in the process of updating your phone's software. Therefore, LG recommends that you back up your personal data before updating your phone's software. LG does not take responsibility for any loss of personal data.

**NOTE:** This feature depends on your network service provider, region and country.

# About this user guide

# About this user guide

- Before using your device, please carefully read this manual. This will ensure that you
  use your phone safely and correctly.
- Some of the images and screenshots provided in this guide may appear differently on your phone.
- Your content may differ from the final product or from software supplied by service providers or carriers. This content may be subject to change without prior notice. For the latest version of this manual, please visit the LG website at www.lg.com.
- Your phone's applications and their functions may vary by country, region or hardware specifications. LG cannot be held liable for any performance issues resulting from the use of applications developed by providers other than LG.
- LG cannot be held liable for performance or incompatibility issues resulting from edited registry settings being edited or operating system software being modified. Any attempt to customize your operating system may cause the device or its applications to not work as they should.
- Software, audio, wallpaper, images and other media supplied with your device are licensed for limited use. If you extract and use these materials for commercial or other purposes is, you may be infringing copyright laws. As a user, you are fully are entirely responsible for the illegal use of media.
- Additional charges may be applied for data services, such as messaging, uploading and downloading, auto-syncing or using location services. To avoid additional charges, select a data plan to is suitable for your needs. Contact your service provider to obtain additional details.

## **Trademarks**

- · LG and the LG logo are registered trademarks of LG Electronics.
- · All other trademarks and copyrights are the property of their respective owners.

# **Accessories**

These accessories are available for use with the your phone. (Items described below may be optional.)

Travel adaptor

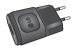

**Battery** 

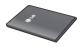

Stereo headset

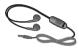

Data cable

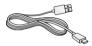

**Quick Start Guide** 

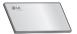

#### NOTE:

- Always use genuine LG accessories.
- Failure to do this may void your warranty.
- · Accessories may vary in different regions.

# **Troubleshooting**

This chapter lists some problems you might encounter when using your phone. Some problems require you to call your service provider, but most are easy to fix yourself.

| Message            | Possible causes                                                                     | Possible corrective measures                                                                                                    |
|--------------------|-------------------------------------------------------------------------------------|----------------------------------------------------------------------------------------------------|
| SIM error          | There is no SIM card in the phone or it is inserted incorrectly.                    | Make sure that the SIM card is correctly inserted.                                                                                                    |
| No network         | Signal is weak or you are outside the carrier network.                              | Move toward a window or into an open area. Check the network operator coverage map.                                                                       |
| Dropped<br>network | Operator applied new services.                                                      | Check whether the SIM card is more than 6~12 months old. If so, change your SIM at your network provider's nearest branch. Contact your service provider. |
| Codes do not match | To change a security code, you will need to confirm the new code by re-entering it. | If you forget the code, contact your service provider.                                                                                                    |
|                    | The two codes you have entered do not match.                                        |                                                                                                    |

| Message                          | Possible causes                                             | Possible corrective measures                                 |
|----------------------------------|-------------------------------------------------------------|--------------------------------------------------------------|
| No<br>applications<br>can be set | Not supported by service provider or registration required. | Contact your service provider.                               |
|                                  | Dialling error                                              | New network not authorized.                                  |
| Calls not available              | New SIM card inserted.                                      | Check for new restrictions.                                  |
|                                  | Pre-paid charge limit reached.                              | Contact service provider or reset limit with PIN2.           |
| Phone cannot be switched on      | On/Off key pressed too briefly.                             | Press the On/Off key for at least two seconds.               |
|                                  | Battery is not charged.                                     | Charge battery. Check the charging indicator on the display. |

# Troubleshooting

| Message                                   | Possible causes                           | Possible corrective measures                         |
|-------------------------------------------|-------------------------------------------|------------------------------------------------------|
|                                           | Battery is not charged.                   | Charge battery.                                      |
|                                           | Outside temperature is too hot or cold.   | Make sure phone is charging at a normal temperature. |
| Charging error                            | Contact problem                           | Check the charger and its connection to the phone.   |
|                                           | No voltage                                | Plug the charger into a different socket.            |
|                                           | Charger defective                         | Replace the charger.                                 |
|                                           | Wrong charger                             | Use only original LG accessories.                    |
| Number not allowed                        | The Fixed dialling number function is on. | Check the Settings menu and turn the function off.   |
| Impossible to receive / send SMS & photos | Memory full                               | Delete some messages from your phone.                |
| Files do not open                         | Unsupported file format                   | Check the supported file formats.                    |

| Message                                            | Possible causes               | Possible corrective measures                                                                                                    |
|----------------------------------------------------|-------------------------------|----------------------------------------------------------------------------------------------------|
| The screen does not turn on when I receive a call. | Proximity sensor problem      | If you use a protection tape or case, make sure it has not covered the area around the proximity sensor. Make sure that the area around the proximity sensor is clean. |
| No sound                                           | Vibration mode                | Check the settings status in the sound menu to make sure you are not in vibration or silent mode.                                                                      |
| Hangs up or freezes                                | Intermittent software problem | Try to perform a software update via the website.                                                                                                    |

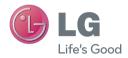

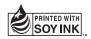